## **GYPIG**

## SYW95A-NET

## 快速入门操作说明书

2008/9/19 0100 版本

### **1. 安装说明**

SYW95A 管理软件是一套在 Win95, 98, NT, XP 环境下执行的软件,属于高效率、多功能规划, 为求达到设计标准, 软件执行就有一些基本要求:

1.1 软件包装:

- a. 系统管理软件 CD-ROM 或 3.5 吋软盘。
- b. MDNET-95A 转接器( KeyPro)。
- c. RS232 连接线 (连接至控制器)。
- d. 操作手册。

计算机与控制器连接示意图(如图 1-1)

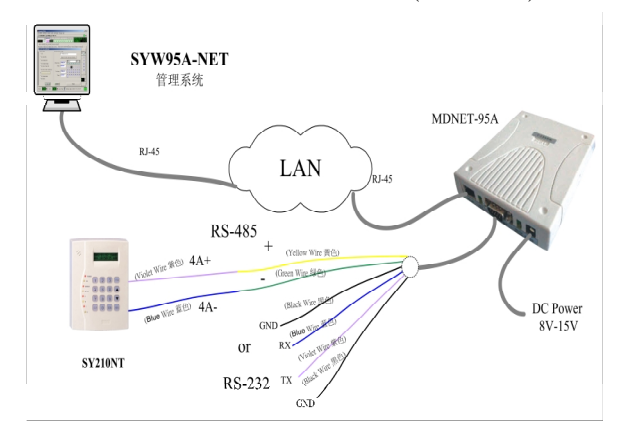

图 1-1 控制器与计算机联机

#### **1.2 软件安装**

- 1. 进入 Win 98/Me/NT/2000/XP 系统作业环境。
- 2. 将 CD-ROM 或软盘置入读取装置。
- 3. 点选 "开始"→ "执行",并选取 CD-ROM 中之\SYW95A\SYW95AV3\_Setup.exe。
- 4. 系统将先检查计算机环境及内存容量,进行安装前对话,请依安装画面指示进行。
- 5. 请依安装预设或自行指定安装路径,确认后点一下画面左上角计算机图标方框,开始安装。
- 6. 安装完成后离开。

#### **1.3 执行**

- 1. 执行 SYW95A 之前,请确认计算机与控制器之间的连接转换器是否接妥。
- 2. 点选 [开始]→[程序集]→[SYW95A-V3 XXXX],执行系统软件(可以设定为快捷方式或其它方便执行之方式, 请自行处理)。
- 3. 如果连接器为第一次使用,系统将要求输入公司或个人名称做为注册数据,最多 15 个中文字或 30 个英文字。
- 4. 待系统自动侦测完成,出现主画面,如图 1-2 所示。

## **SYRIS**

#### **SYW95A-NET 快速入门操作说明书**

| ◆SYRIS SY200NT 感應式管理系統 (進階版 Ver 832.08)                                                                              | $\Box$ D $\mathbf{x}$ |
|----------------------------------------------------------------------------------------------------|-----------------------|
| 使用者自訂程式(U) 使用者登錄(L) 結束(X)<br>檔案(F) 資料庫(D)<br>查詢/報表(Q) 參數(P) 系統(S)<br>$\equiv$ C: 666.38 MB com1:19200,e,8,1 < ON> 01 | OK                    |
| $\overline{.}$ 00:00:05 $\frac{1}{\sqrt{2}}$ FIFT<br>永遠關閉<br>恢復自控<br>永遠開啓                                            | 3888.38.38            |
| 32:33:83<br>開啓<br>關閉<br>3<br>6<br>5<br>9<br>2<br>8                                                                   | А<br>設定               |
| 進入持卡者監控 外出持卡者監控 警報狀態監控                                                                                               |                       |
| 進出資料監控   通訊失敗監控   控制器目前時間   門位狀態監控   遙控狀態監控                                                                          |                       |
| 進出時間<br>進出持卡者<br>進出位置                                                                                                | 進出狀況<br>▼             |
|                                                                                                    |                       |
|                                                                                                    |                       |
|                                                                                                    |                       |
|                                                                                                    |                       |
|                                                                                                    |                       |
|                                                                                                    |                       |
|                                                                                                    |                       |
| 進出卡號/持卡者:                                                                                                    | A.P.B                 |
| 所屬部門/職務:                                                                                                    | Entr                  |
| 進出時間                                                                                                    |                       |
| 進出位置:                                                                                                    | EXIT                  |
| 進出狀態:                                                                                                    | Error                 |
| 登錄使用者 <sup>2</sup> System Admin 1998/10/12 12:09:47<br>8888<br>8888<br>外出人數<br>進入人數                                  | €                     |

图 1-2 管理系统主画面

### **2. 设定控制器数据异动**

2.1 计算机与控制器联机设定

第一次进入 SYW95A,系统是属于不联机(Off Line)状态,故设定控制器联机参数是联机之第一步骤。点选主功能选单

之 "**数据库(D)**" 中之 "**控制器数据异动(C)**",如图 2-1 所示。

- 1. 点选 3 进入编辑模式。
- 2. 点选控制器并输入控制器名称,最多 10 个中文字或 20 个英文字。
- 

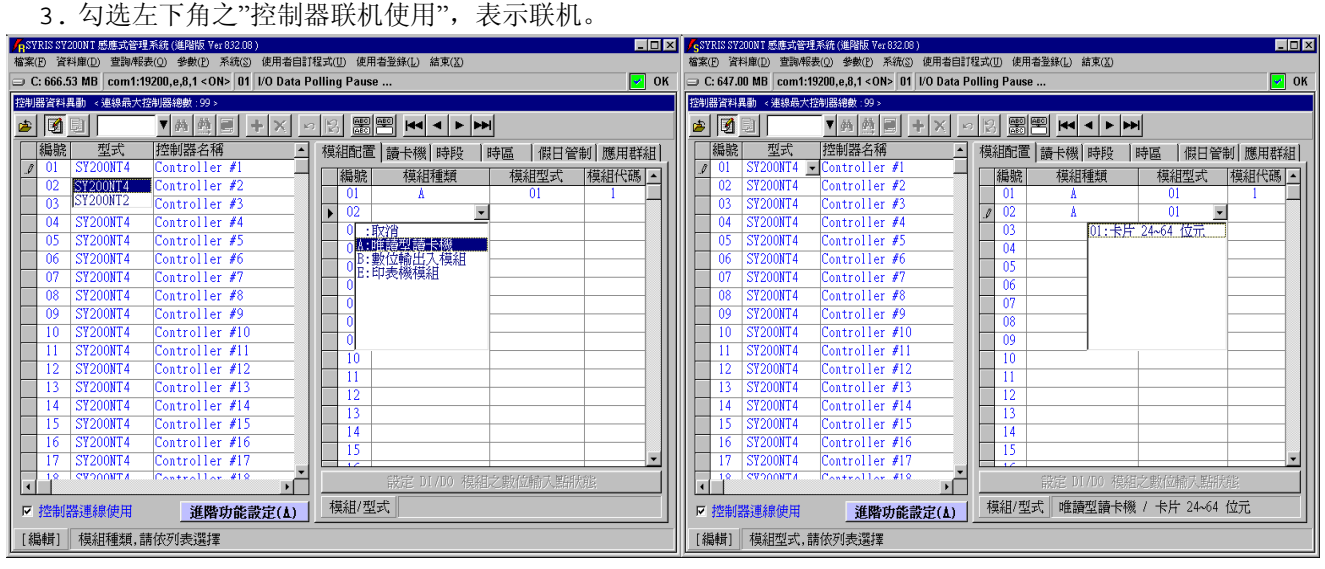

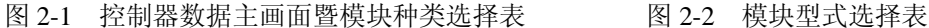

#### **2.2 控制器参数设定**

#### **2.2.1 模块配置设定**

一台控制器最多可接 20 台不同模块,唯同一模块种类,最多可接 8 台模块;例:只读式卡片阅读机最多 8 台,DIDO 模 块最多 8 台, 尚可接其它模块最多 4 台。

- 1. 点选画面右方之次选单"模块配置",如图 2-1 所示。
- 2. 点选"模块种类"之 ▼ 选择所接模块种类, 如图 2-1 所示(注\*1)。
- 3. 点选"模块型式"之 、 选择所接模块种类型式, 如图 2-2 所示。

#### **SYW95A-NET 快速入门操作说明书**

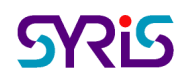

4. 点选"模块代码",并输入该模块代码,设定范围只能为 1 至 8。 模块代码为控制器处理之设备识别码,故同一模块种类中之模块代码,均不可重复。

#### **整个系统所连接的控制器及模块均需设定。**

#### **2.2.2 卡片阅读机(门区)设定**

一台控制器最多可控制 4 个门区,每个门区可接 2 台卡片阅读机(进及出),故一台控制器最多可接 8 台卡片阅读机。 各门区可个别设定是否要执行反潜回 (Anti-PassBack) 检查; 若设定执行 A.P.B.检查时, 则各门区可规划属于第几 阶层反潜回检查,本系统最多可规划三个阶层。

当卡片阅读机为有 KeyPad 型式时,卡片阅读机可设定一个安全密码,否则安全密码设定亦无效。 设定说明如下:

- 1. 点选画面右方之次选单"卡片阅读机",如图 2-3 所示。
- 2. 勾选所连接之进入或外出卡片阅读机,并输入该门区名称。
- 3. 勾选"执行 A.P.B.管制",并选取"管制阶层"。
- 4. 开门输出模块代码:0 为控制器内部 DO。1 至 8 为 DIDO 模块代码。
- 5. 开门输出模块信道: 控制器 1 至 4 个数字输出点。DIDO 模块 1 至 16 个数字输出点。
- 6. 开门输出动作时间:1 至 999 秒。

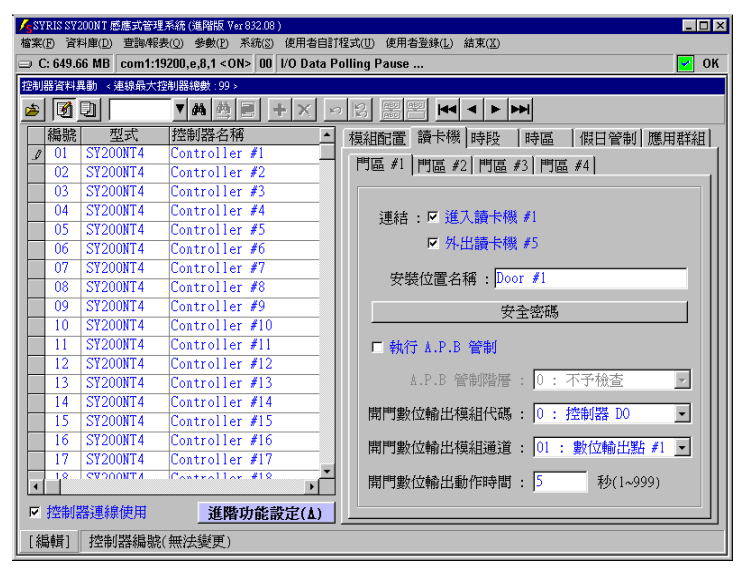

图 2-3 使用卡片阅读机及门区设定

2.3 控制器数据处理

#### **2.3.1 控制器数据传送至控制器**

依指定控制器或全部控制器之设定参数数据,传送至实际联机控制器之内存中;系指数据库中之数据传送至控制器内存, 如图 2-4 所示。

控制器数据传送,需指定欲处理之控制器编号或全部,并依实际所设定或修改来勾选项目实施。

一般说来,主要传送项目为:

1. 模块配置:模块增加或移除。

- 2. 读 卡 机:卡片阅读机增加或移除或安装位置名称变更或开门控制点参数变更。
- 3. 应用群组:卡片管制方式变更。

[重要提示]:经由复制之数据仍需立即传送至控制器。

# **SYRIS**

#### **SYW95A-NET 快速入门操作说明书**

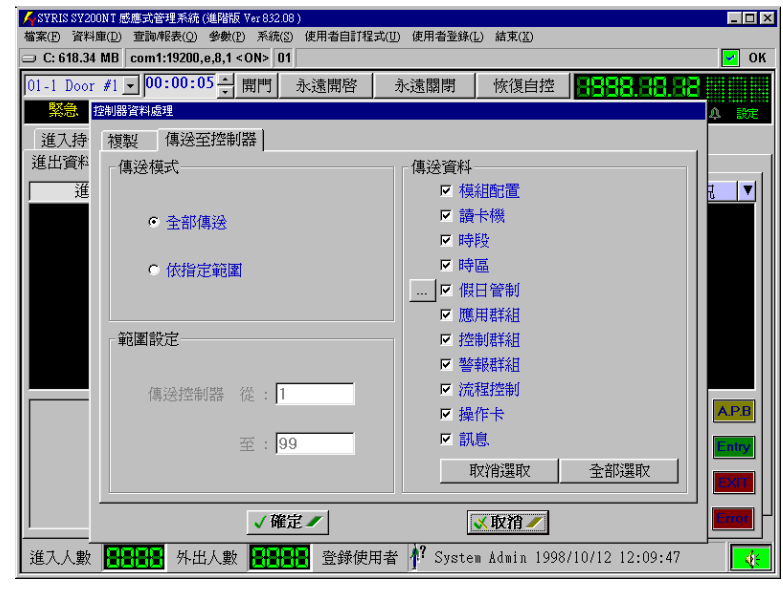

**图 2-4 控制器数据传送**

## **3. 增加感应卡到计算机**

点选系统主选单上"数据库(D)"内之"卡片数据异动(A)", 如图 3-1 所示。

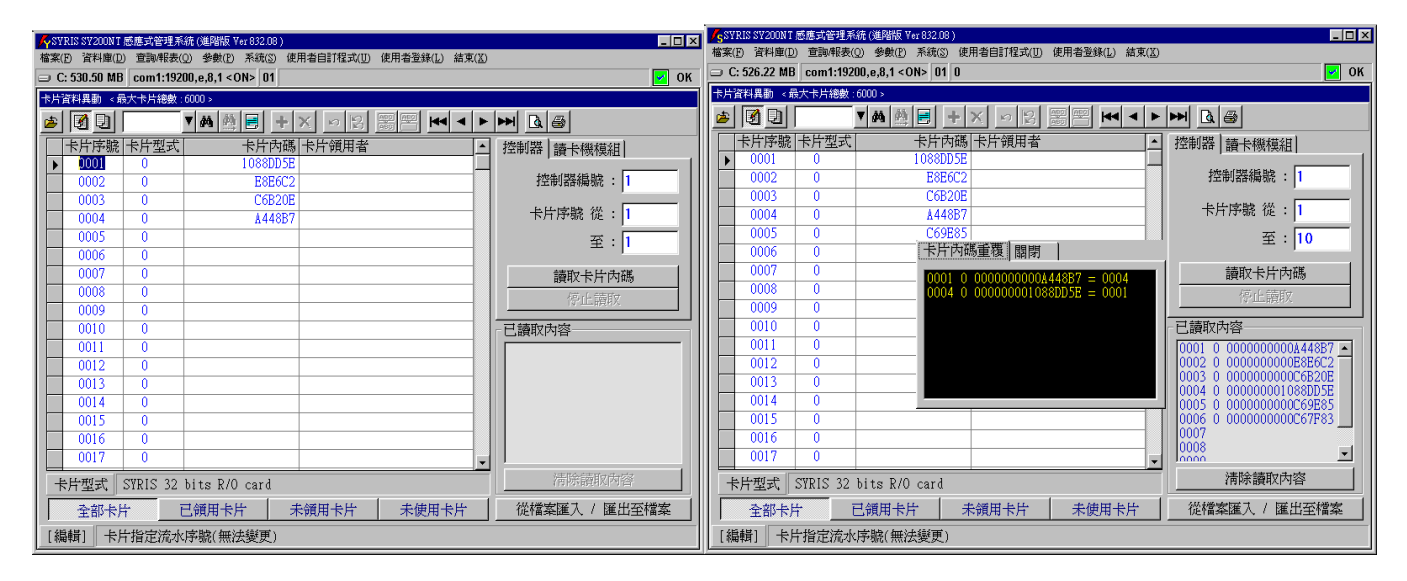

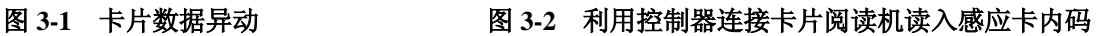

#### **3.1 利用控制器连接卡片阅读机读入感应卡内码**

点选次选单"控制器",如图 3-2 所示,处理说明如下:

- 1. 点选 | 团 进入数据编辑模式。
- 2. 并指定欲读取之来源控制器编号。
- 3. 输入欲读取加入之感应卡起讫编号。
- 4. 点选"读取卡片内码"按键执行。

系统将读取之内码显示于"已读取内容"窗口内,并同时进行已存在卡片内码比对,然后将未重复之感应卡,依读取之卡 号填入左方数据库窗口内;若有重复之卡片内码,则显示另一重复内码窗口,如图中央所示。

### **4.部门数据设定**

进行发卡前,必需先设定好部门数据,每一个持卡者都必须指定一个所属部门,如此才可以领用感应卡。 点选主选单" 数据库(D)"内之"部门数据异动(D)", 如图 4-1 所示。

## **SYRIS**

#### **SYW95A-NET 快速入门操作说明书**

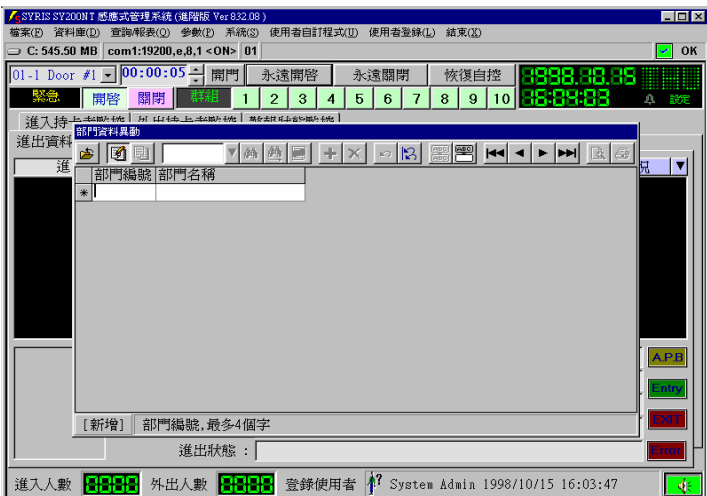

图 4-1 部门数据设定

第一次进入系统后,系统自动预设为增加一笔数据,请直接输入数据即可,输入完成后,点选移动数据录之按键,即可完 成储存动作;其后直接点选 + 或 点选 3 再点选 + , 即可再增加新的数据或点选 删除数据。 处理动作完EX, 点选 <mark>查</mark>结束本作业。

### **5. 卡片领用**

5.1 卡片持有者设定暨卡片领用

点选系统主选单"数据库(D)"内之"卡片持有者数据异动(H)", 如图 5-1 所示。

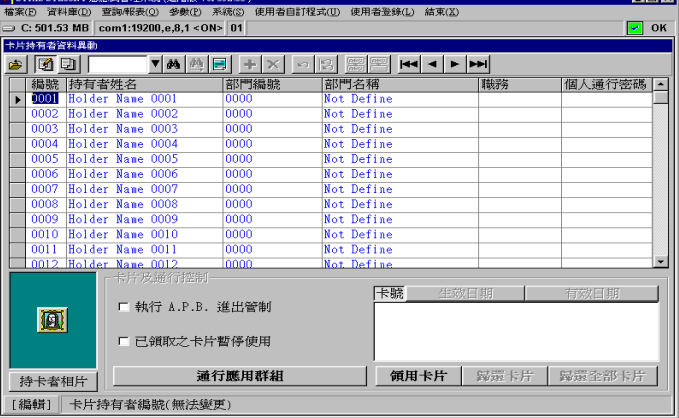

### **图 5-1 卡片持有者数据异动**

- 1. 点选 进入编辑模式。
- 2. 点选欲处理之"持有者编号",并设定"持有者姓名"。
- 3. 点选"部门编号"字段,直接输入部门编号,或点按 、选择所属部门,如图 5-2 所示。
- 4. 如欲实施反潜回管制(Anti-PassBack), 请勾选"执行 A.P.B.进出管制"。
- 5. 点选"领用卡片",待画面出现,如图 5-3 所示。
- 6. 选取欲领用卡片编号,并点选"确定",完成领用。
- 7. 点选"通行应用群组"设定卡片管制方式,待画面出现,如图 5-4 所示。
- 8. 点选欲设定控制器之"应用群组编号"字段,直接输入该控制器所属之应用群组编号,或双按右方窗口之应用群组编 号设定之;设定完成,请点选 画离开。
- 9. 如欲领用其它卡片(多张卡片),请重复 5.~8.项至完成领用。

#### **SYW95A-NET 快速入门操作说明书**

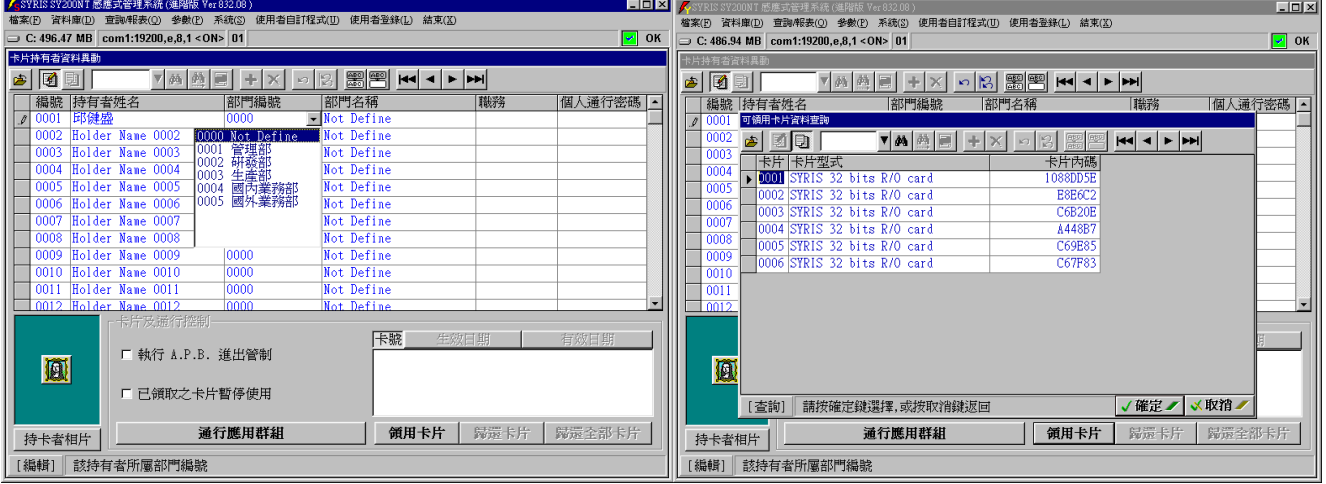

### **图 5-2 所属部门选择 图 5-3 卡片领用选择**

## **6.卡片数据传送至控制器**

以下状况,均需执行本功能: 1. 卡片内码变更。 2. 控制器新增或移除或变更。 3. 领用卡片数据欲重新传送。 点选系统主选单"系统(S)"内之"领用卡片重送至控制器(R)",如图 6-1 所示。

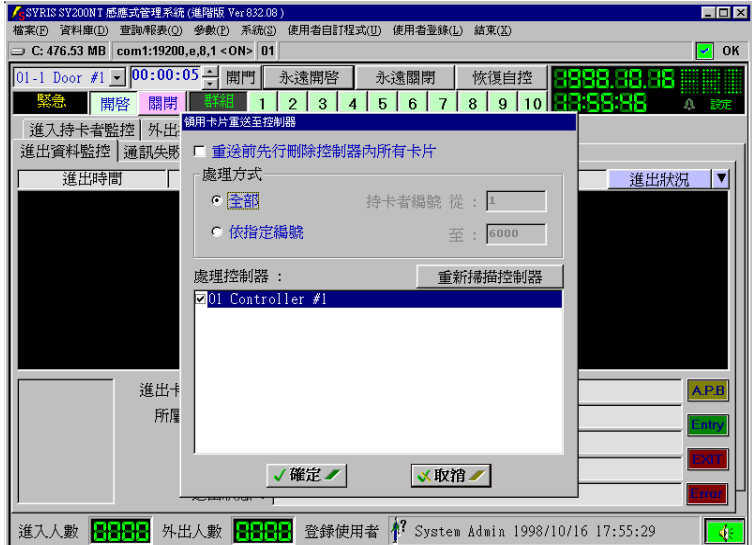

#### **图 6-1 领用卡片重送至控制器**

设定说明如下:

1. 勾选"重送前先行删除控制器内所有卡片":

1). 当系统内的卡片内码数据,是透过控制器读取时,则该控制器将不理会卡片是否有被领用,均予以接受读卡开 门,而不受系统所规划之应用群组所管制;故为避免此类情况发生,则必需在传送卡片数据前,先行清除控制器 原有的卡片数据。 2). 若非 1).项所述,或已执行过 1).项,且欲传送的领用卡片数据,是属于系统原有卡片的新领 用或归还时,则传送就不需要先行删除控制器原有的卡片数据。

- 2. 点选"处理方式":
	- 1). 全部:系统自动判断有领用之卡片,始予以传送。
	- 2). 依指定编号: 依使用者设定之卡片范围, 但仍需有领用, 始予以传送。
- 3. 勾选欲传送之控制器:窗口内显示之控制器,均为已联机之控制器,但因通讯过程中,可能因噪声干扰而致通讯 失败,故勾选前,建议先行点选"重新扫描控制器",以确认欲传送之控制器,可完全接收。
- 4. 点选"确定",开始传送。

## **SYW95A-NET 网络联机设定说明**

1)点选**数据库** / 网络联机设定**…**

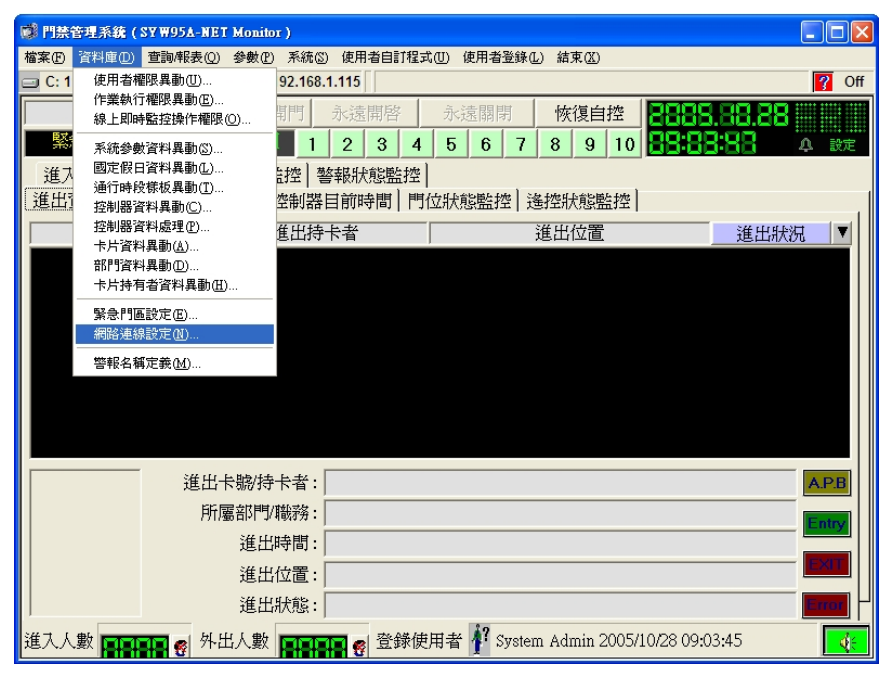

2) 网络联机设定 可设定计算机与 MDNET-95A(或 MDNET-1)的通讯项目, 如图所标示依序说明:

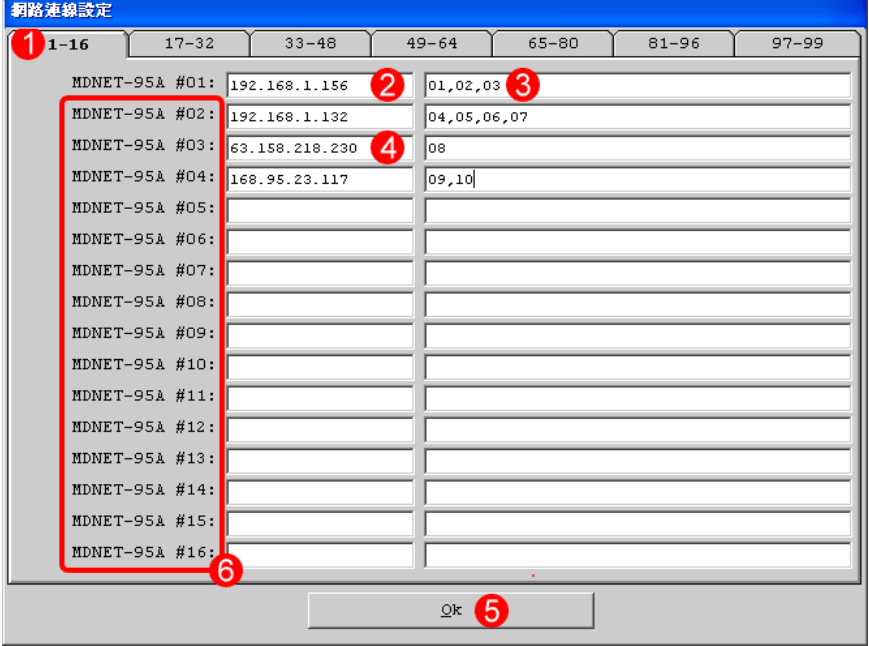

①Tag: 共有 7 页, 共可设定连接 99 部 MDNET-95A(或 98 台 MDNET-1+ 1 台 MDNET-95A)。

②IP 地址 : 输入设定在 MDNET-95A(或 MDNET-1)的 IP 地址。

③Controller ID : 输入连接在该 MDNET-95A(或 MDNET-1)底下的控制器 ID。

④IP 地址 : 当 MDNET-95A(或 MDNET-1)透过 Internet 传输时,需要真实 IP。

⑤OK : 设定完成时,需按下此键确认并储存设定。

⑥附注:在此架构下,必须要有一部 MDNET-95A 可与计算机联机作为 Keypro,而这部 MDNET-95A 必须与已安装软件的计算机在同一个局域网络内(LAN),而且在 "Net Connect Config" 内必须设定为 第一部。其它的字段(如红线框选处)可使用 MDNET-1 取代。